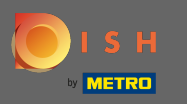

## Počnúc panelom DISH Website kliknite na nastavenia . ∩

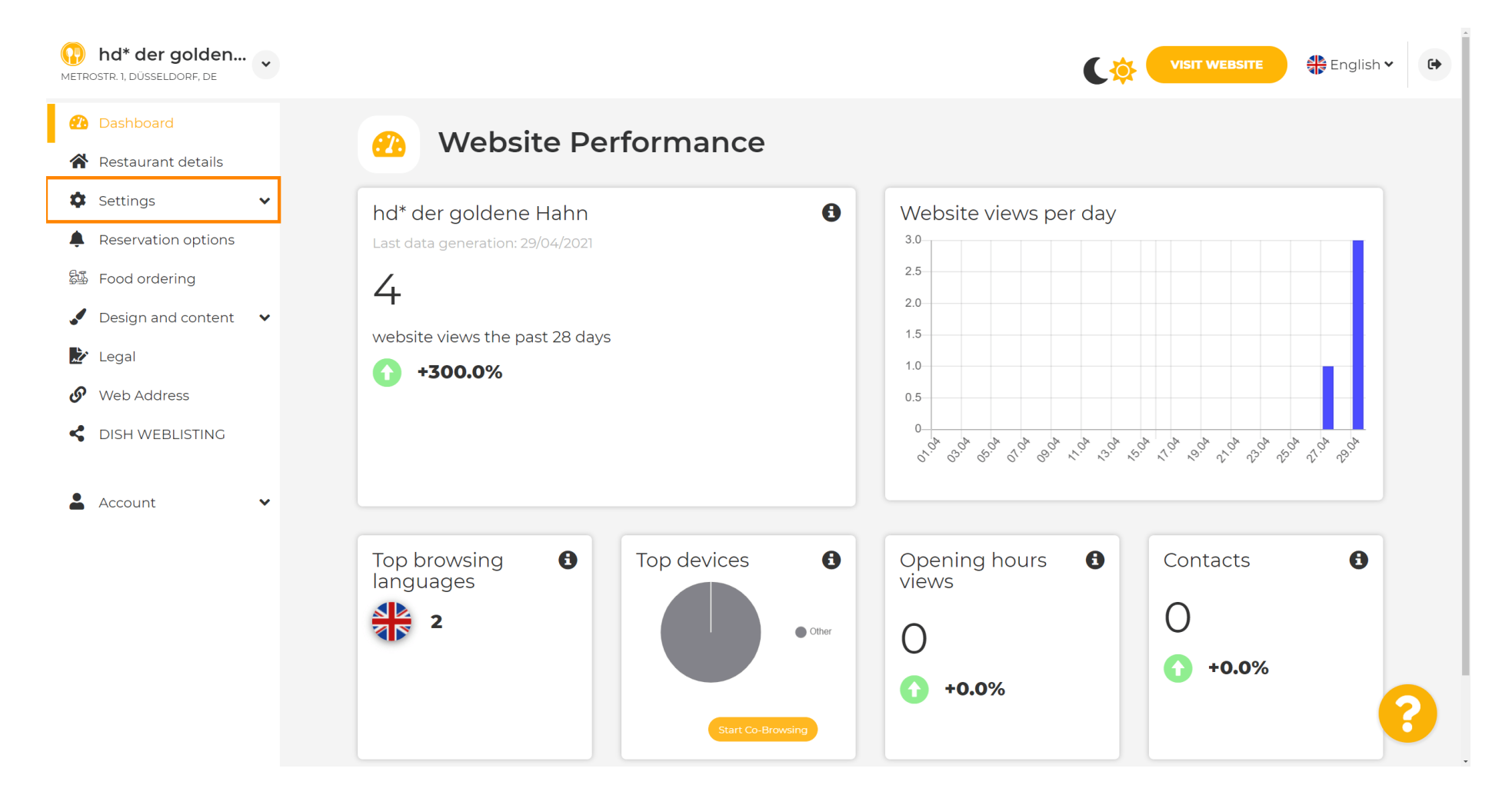

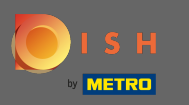

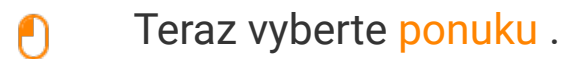

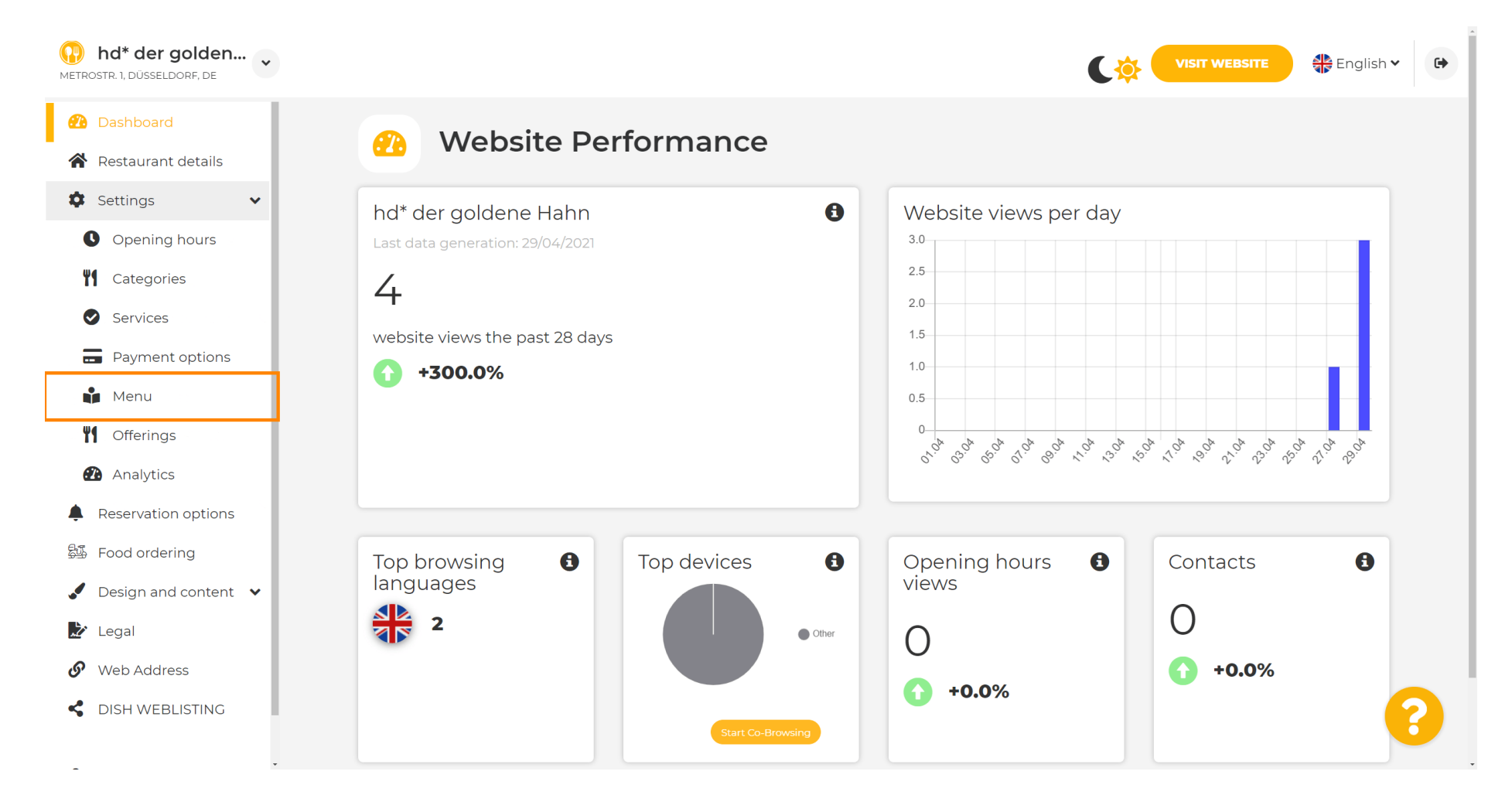

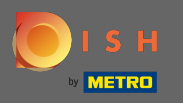

⋒

Tu pridajte alebo zmeňte svoje menu. Môžete ho nahrať ako hotové menu alebo si ho môžete vytvoriť nahraním viacerých obrázkov. Poznámka: Podporované formáty sú PDF/JPG/PNG

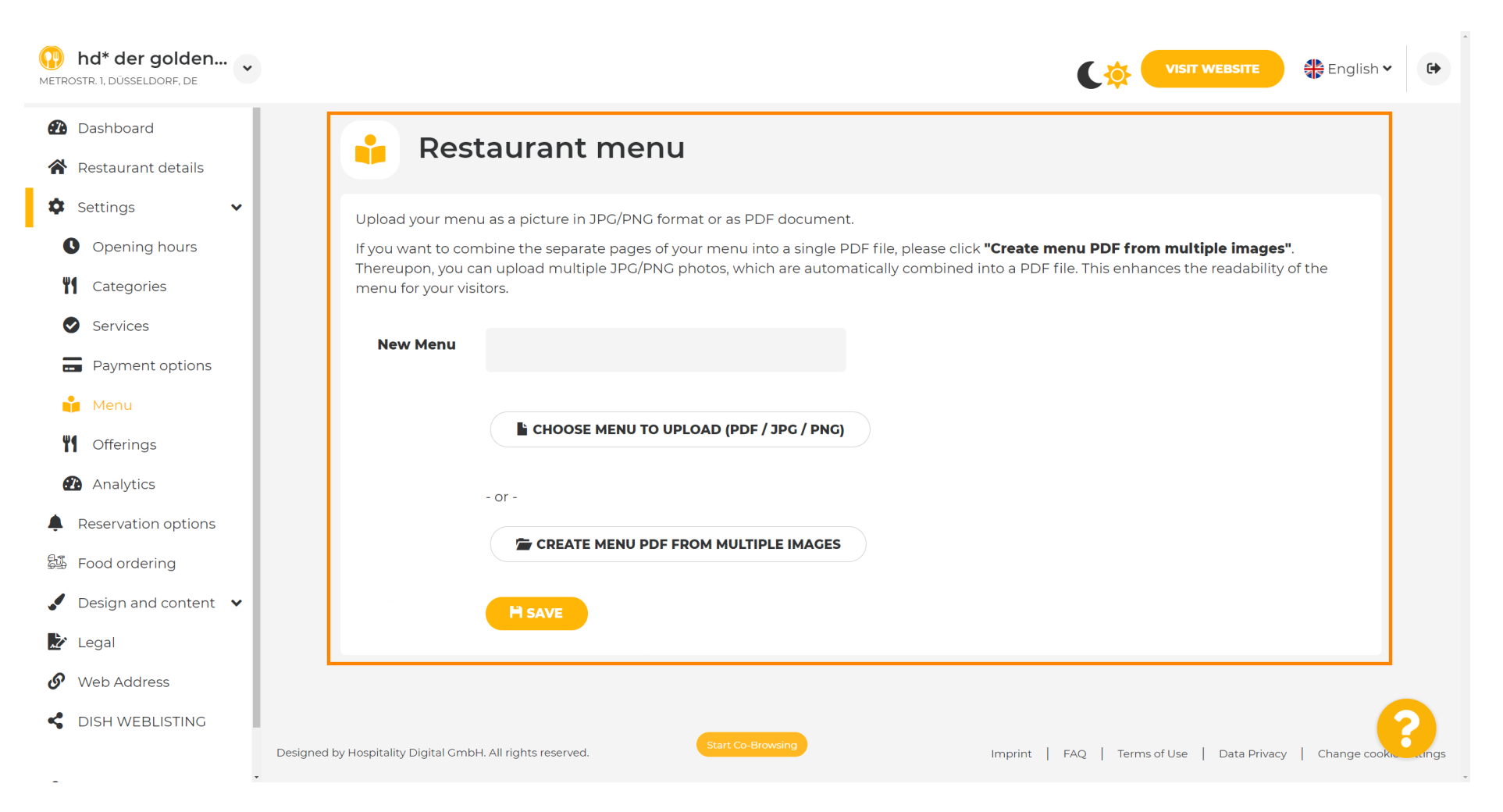

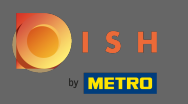

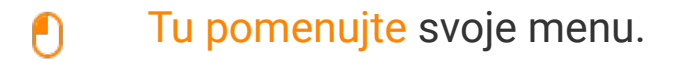

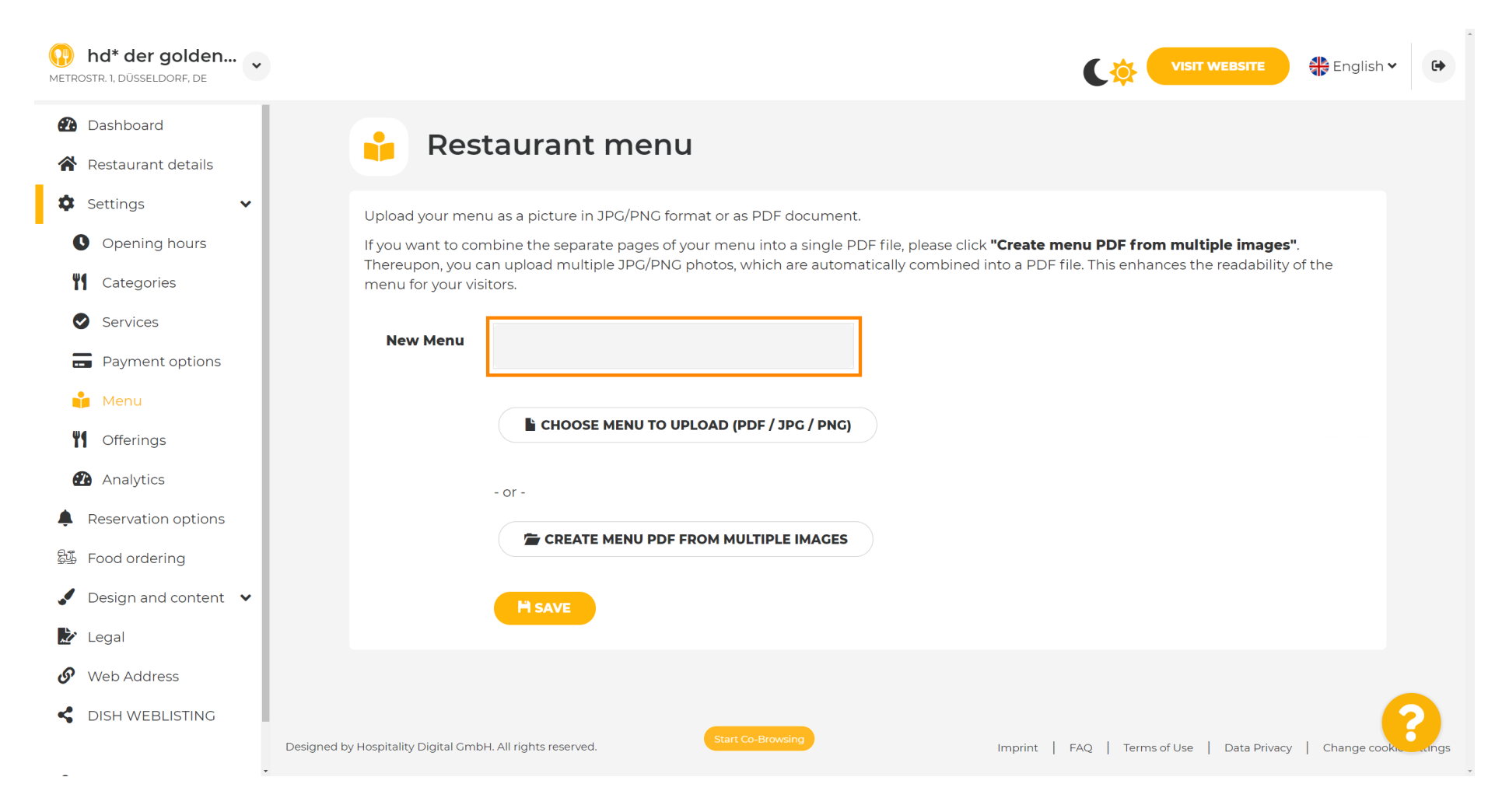

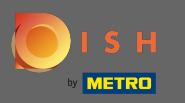

 $\boldsymbol{\theta}$ 

# Ak už máte súbor s úplným menu, kliknite na výber menu na odovzdanie .

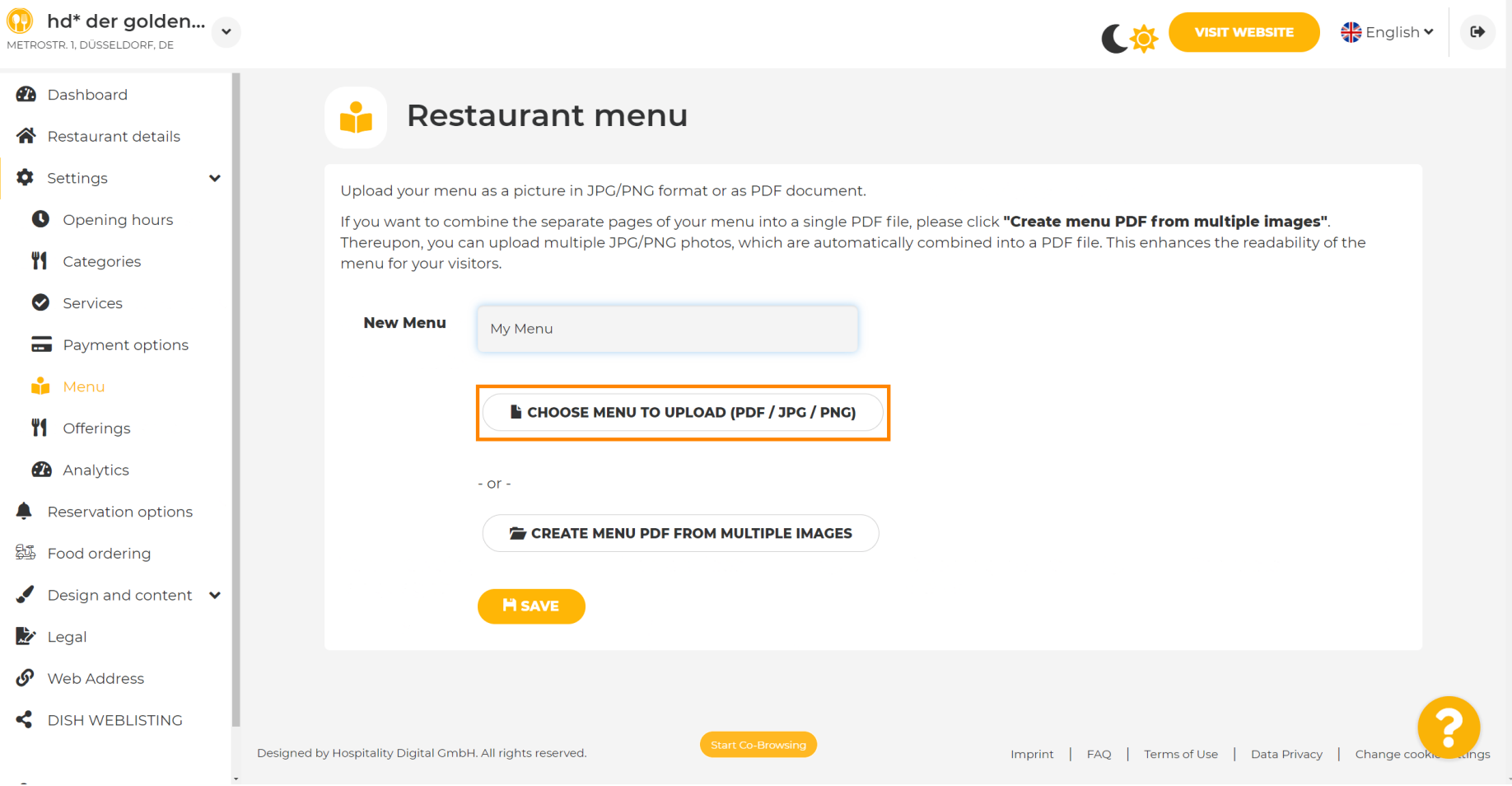

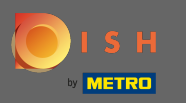

 $\boldsymbol{\theta}$ 

# Po dokončení nahrávania kliknite na odovzdať a uložiť .

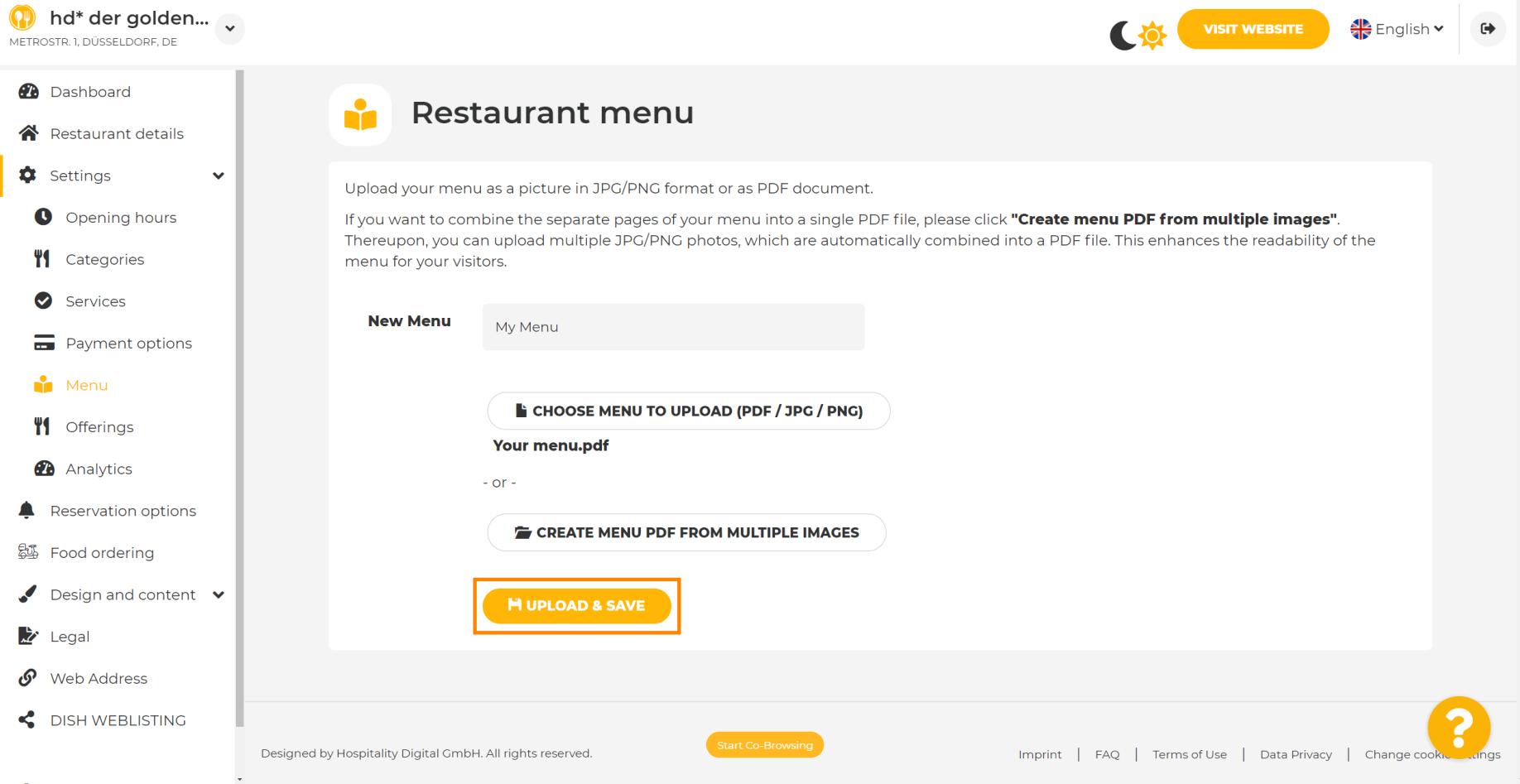

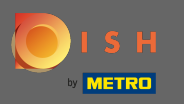

#### Tu sa zobrazí nahrané menu.  $\bigcirc$

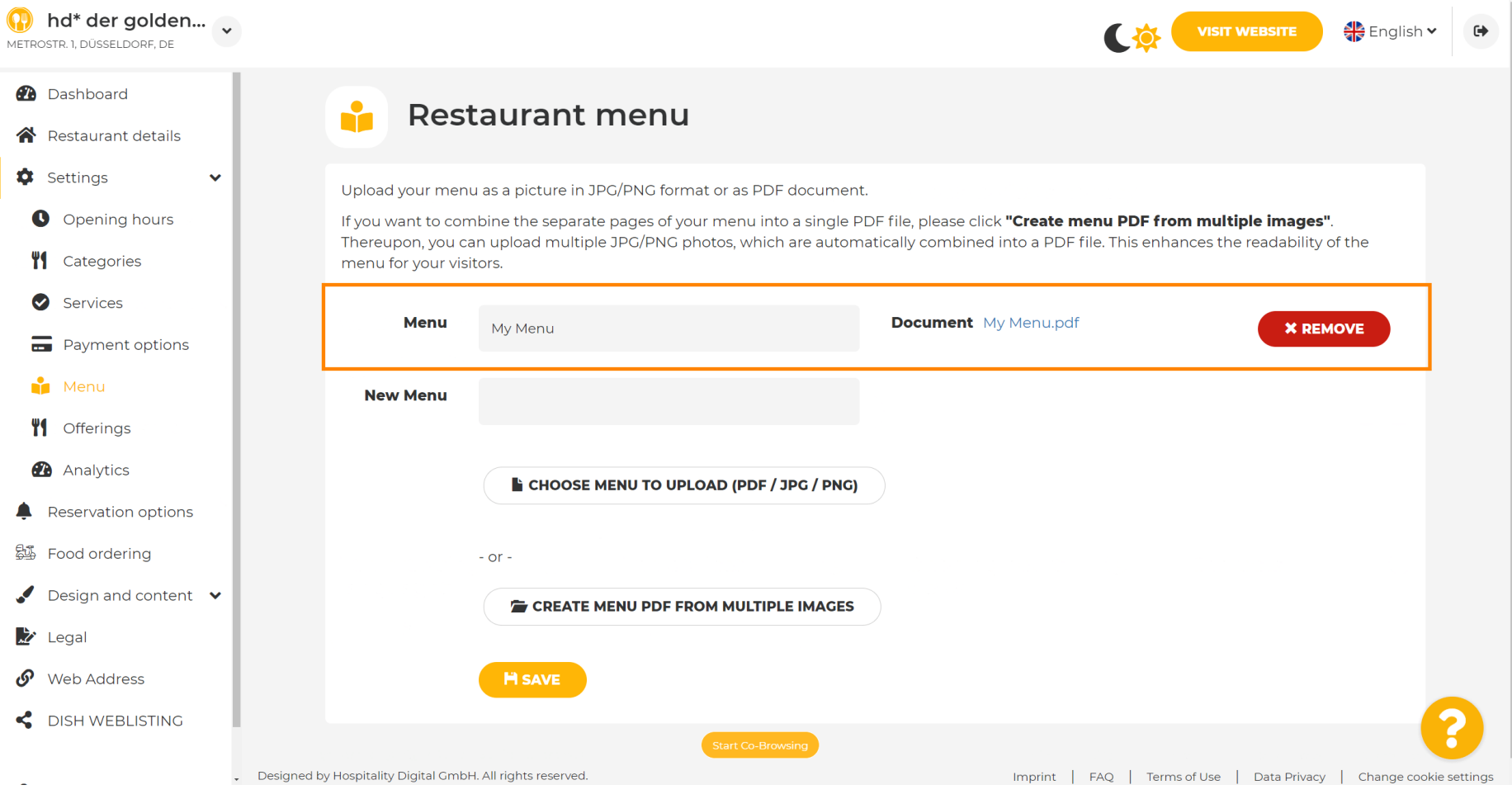

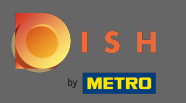

 $\boldsymbol{\Theta}$ 

Ak vaša ponuka už nie je aktuálna a chcete ju odstrániť, kliknite na odstrániť .

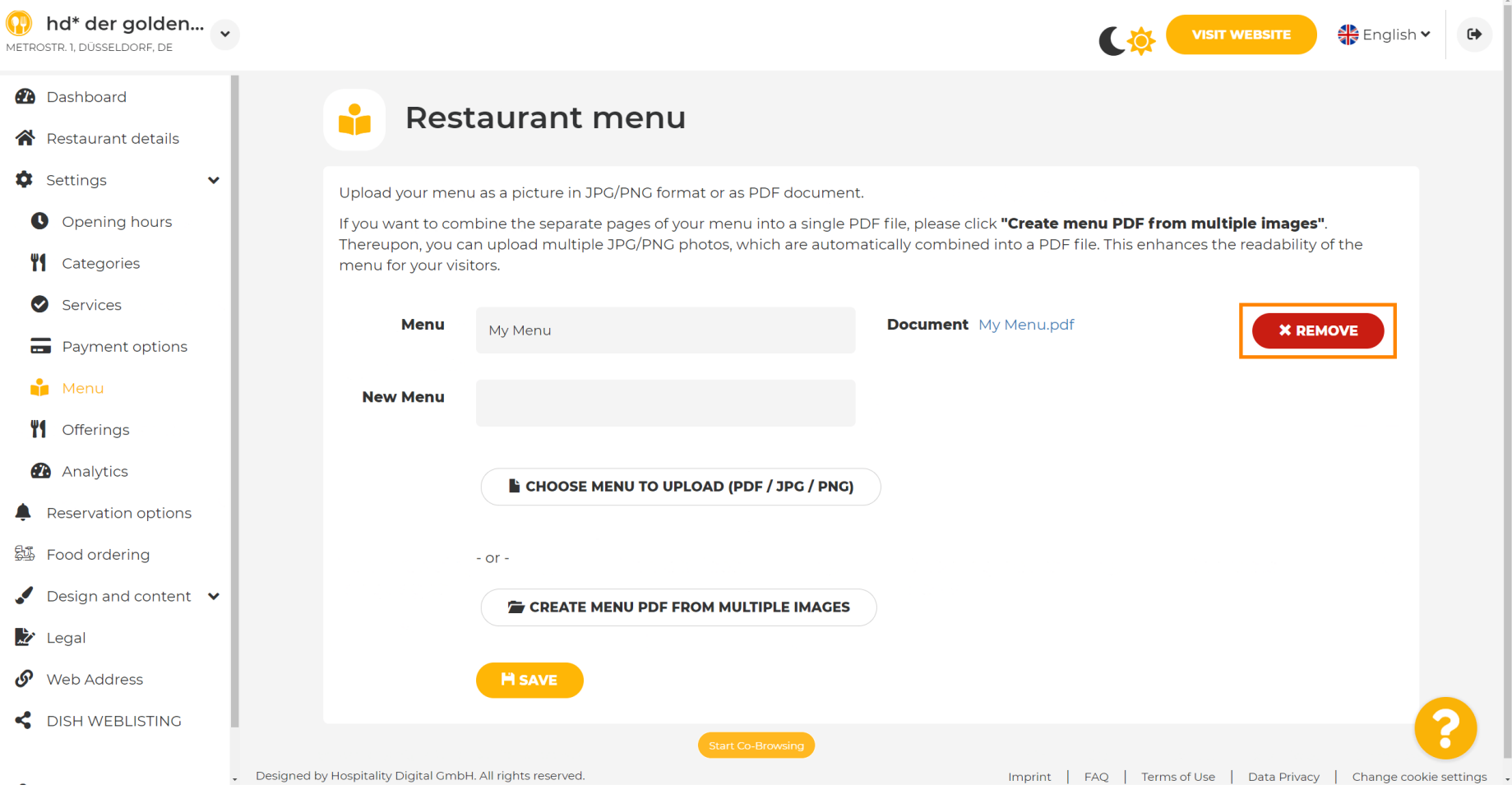

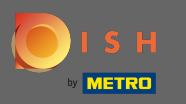

 $\boldsymbol{\Theta}$ 

Ak chcete nahrať menu pozostávajúce z viacerých strán, kliknite na vytvoriť menu pdf z viacerých obrázkov .

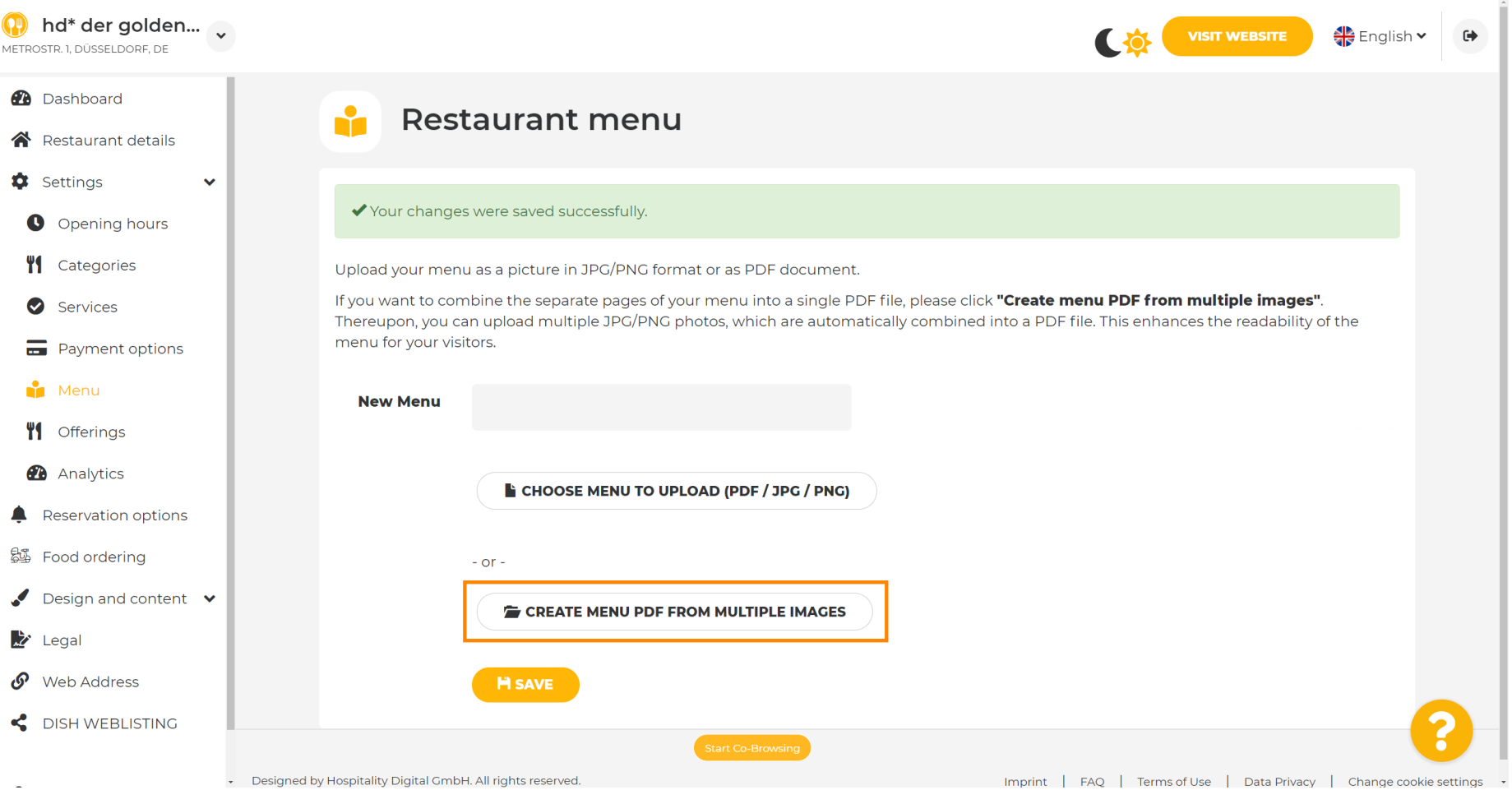

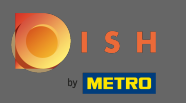

### Kliknutím na pridať obrázok nahráte časti svojho menu. ∩

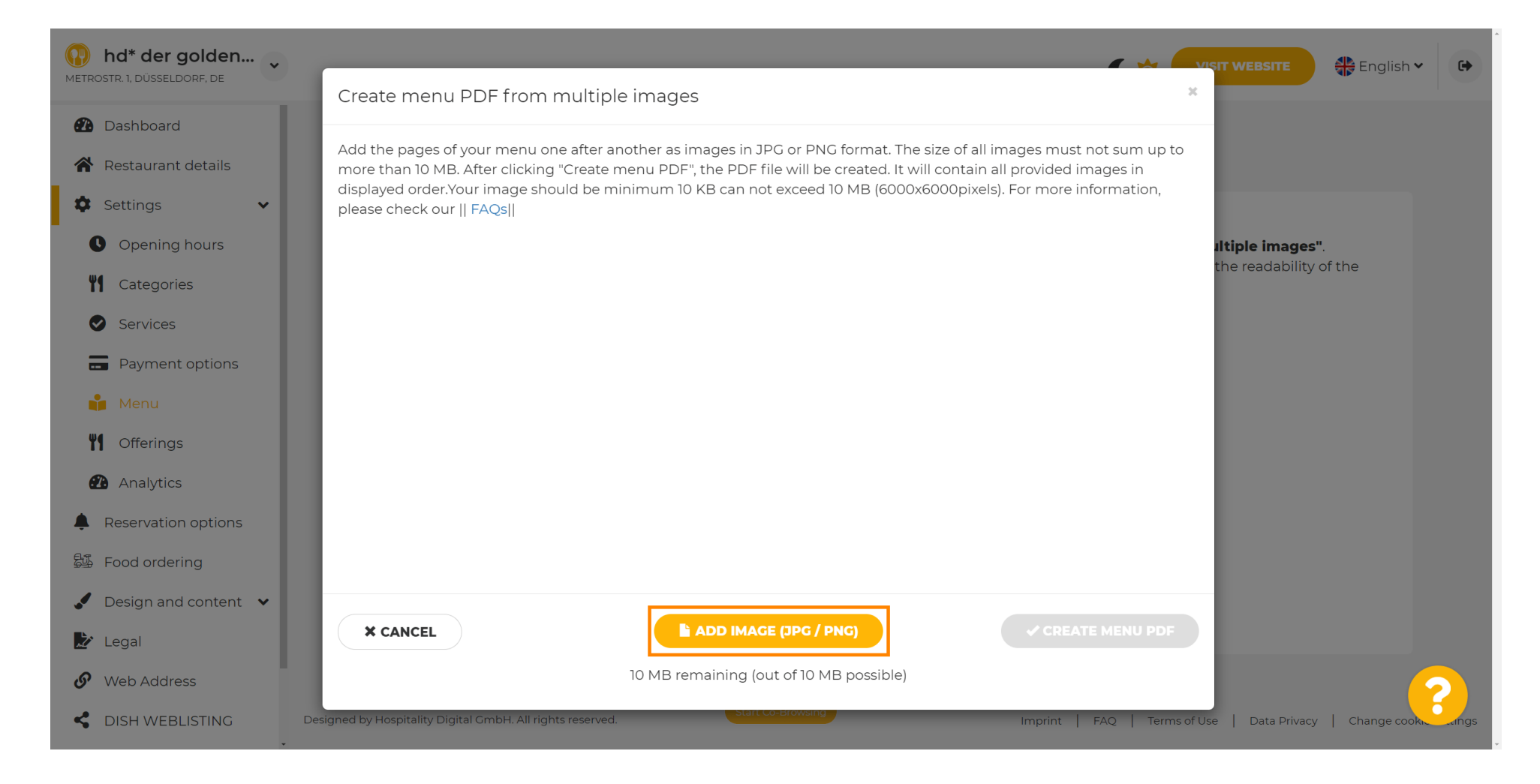

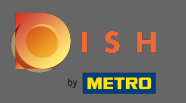

### Po nahraní všetkých častí kliknite na vytvoriť ponuku PDF , aby ste dokončili proces. ∩

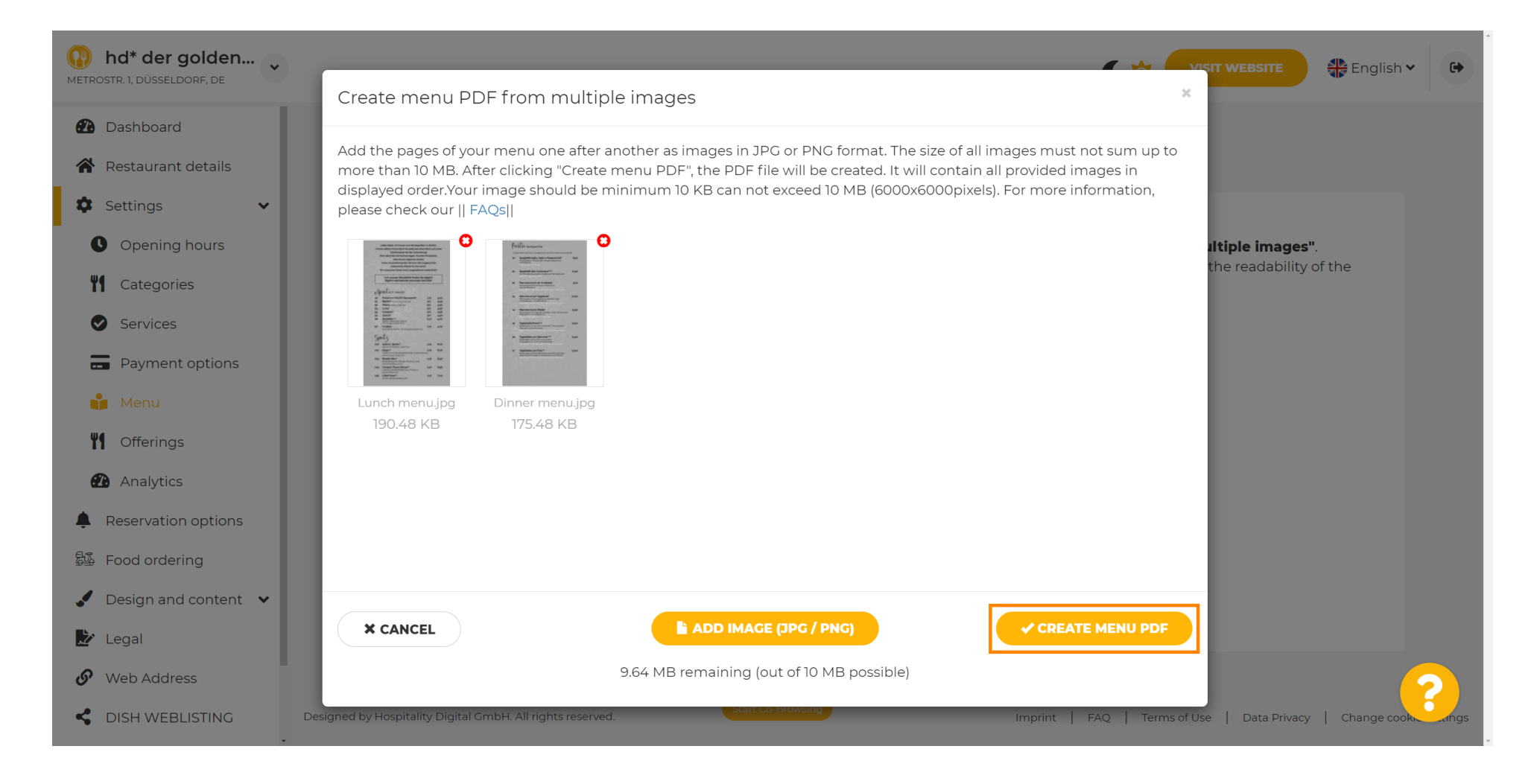

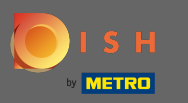

Zmeny potvrďte kliknutím na tlačidlo Uložiť .  $\boldsymbol{\theta}$ 

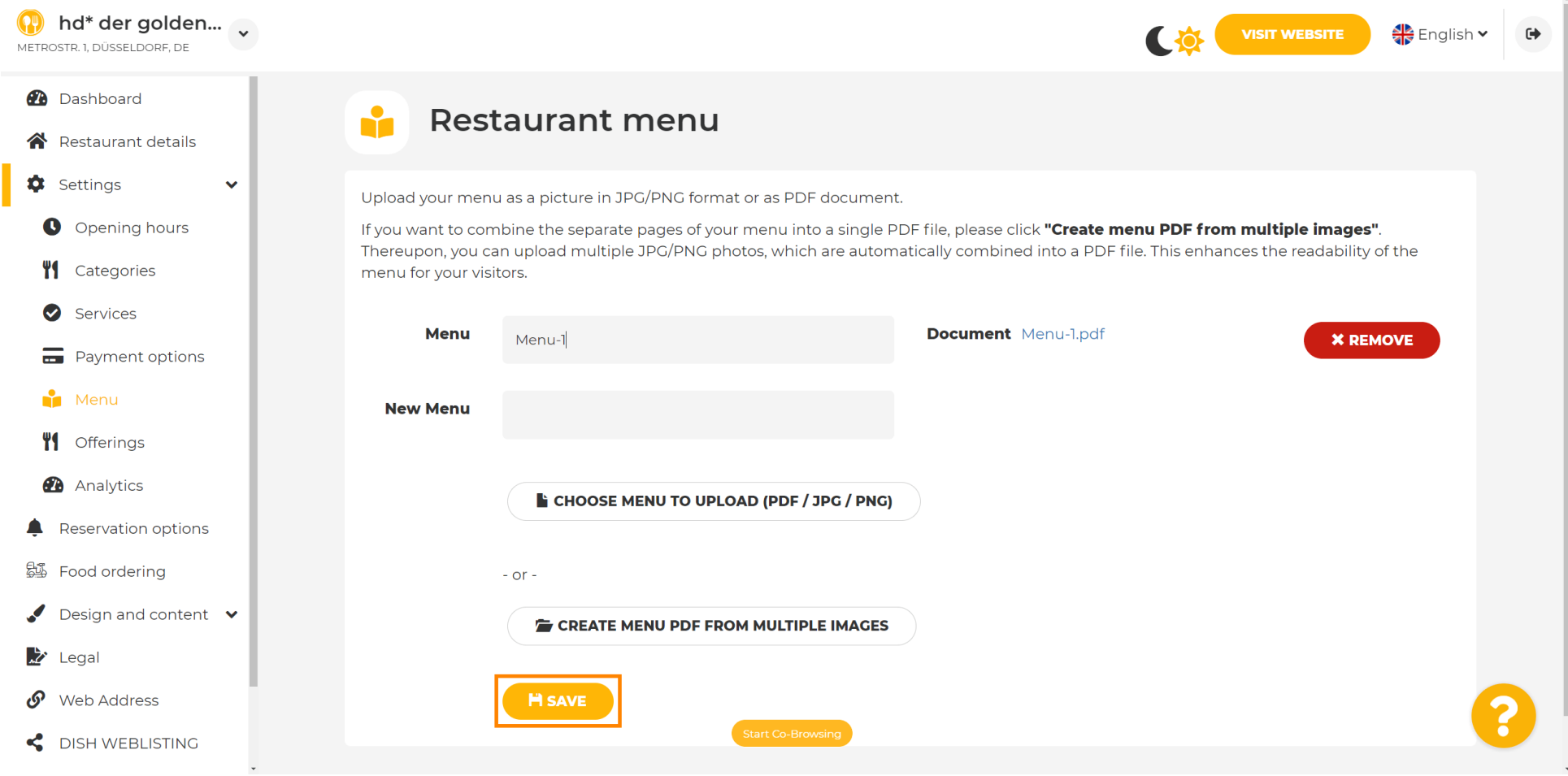

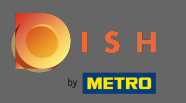

 $\boldsymbol{0}$ 

To je všetko. Úspešne ste nahrali a zmenili menu. Teraz je verejne dostupný na vašej webovej stránke.

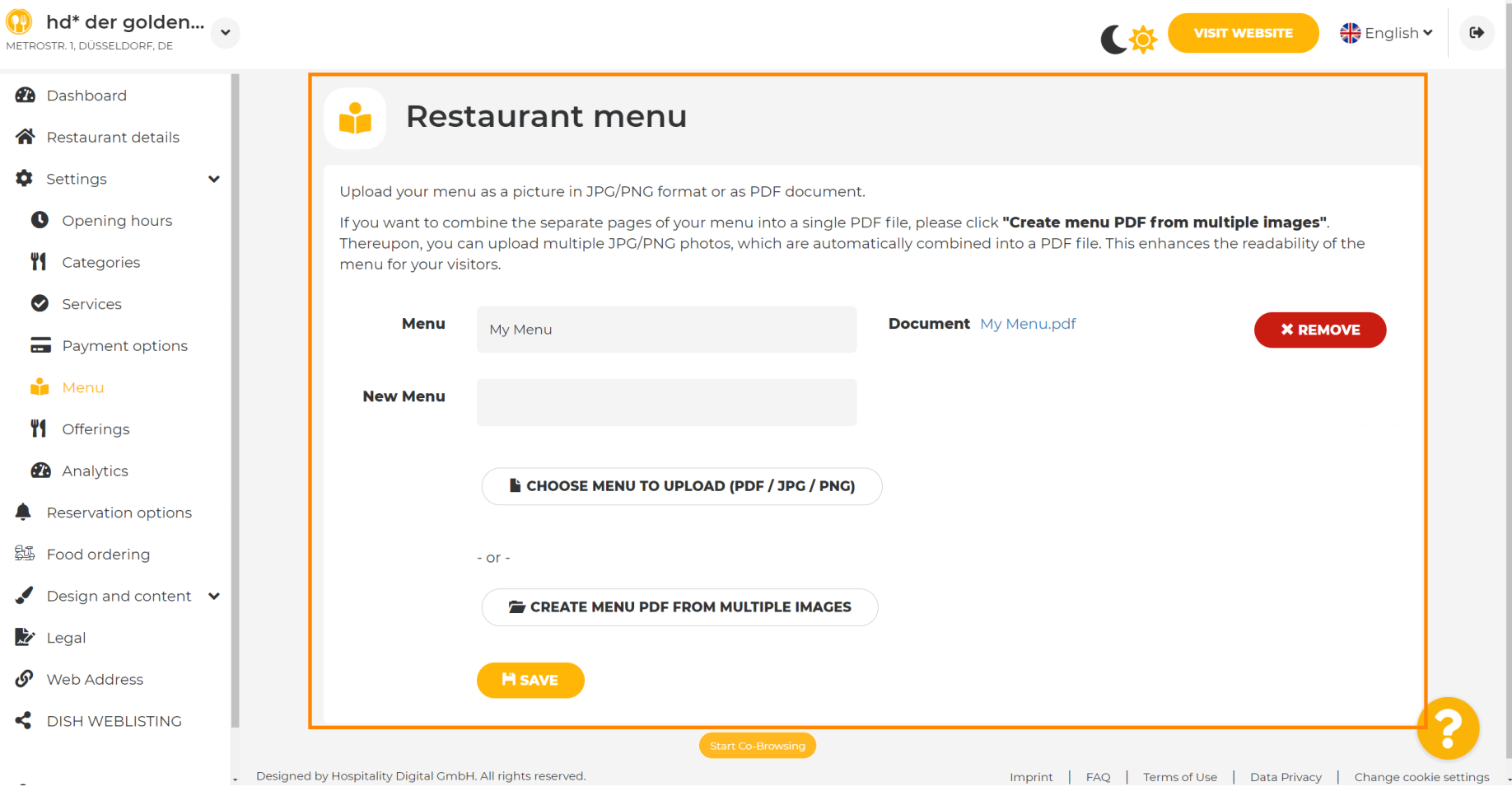